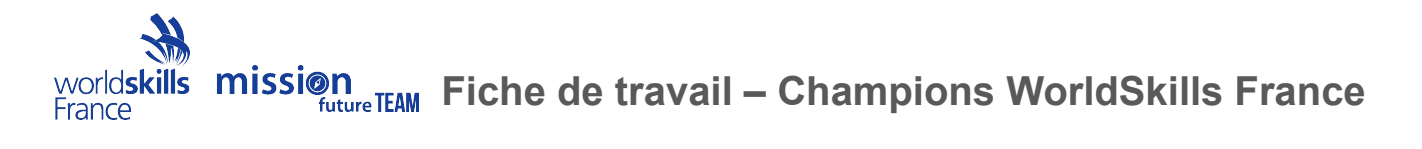

**Nom :** 

Sur ton profil Web personnel, les cinq Champions WorldSkills avec lesquels tu as la plus grande correspondance en termes de forces et de rôles professionnels préférés te sont proposés. Tu as également la possibilité d'accéder directement à la page d'accueil des Champions WorldSkills France.

## **Faire connaissance des Champions WorldSkills 1**

Fais la connaissance d'au moins deux des Champions qui te sont proposés en fonction de la correspondance entre leurs forces et rôles professionnels préférés et les tiens. Visionne les courtes vidéos de ces Champions et note leur nom, leur profession et le numéro de la vidéo qui t'a le plus positivement impressionné.

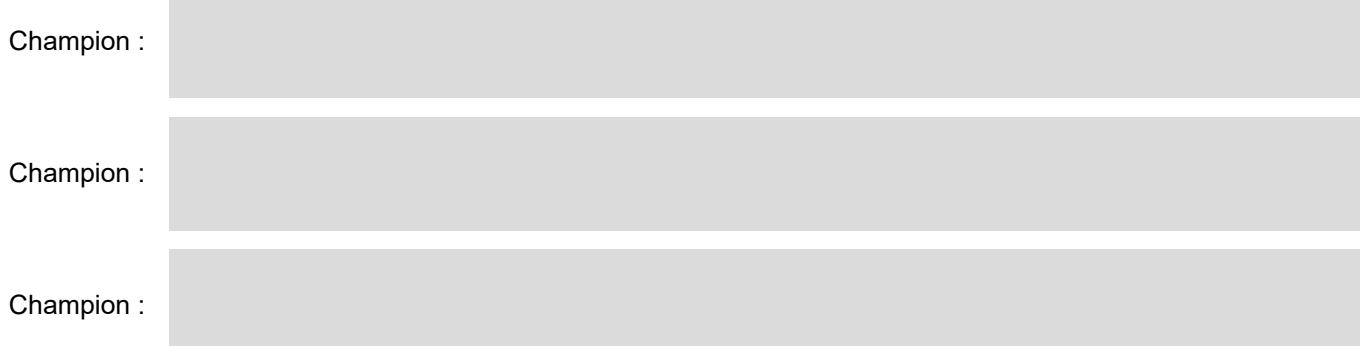

## **Faire connaissance des Champions WorldSkills 2**

Fais la connaissance d'au moins deux autres champions de ton choix. Choisis les Champions qui ont la même profession que toi ou dont la profession te semble la plus similaire à la tienne, si celle-ci n'est pas représentée dans les compétitions Skills ou par au moins deux champions. Regarde les courtes vidéos de ces champions et note leur nom, leur profession et le numéro de la vidéo qui t'a le plus impressionné positivement.

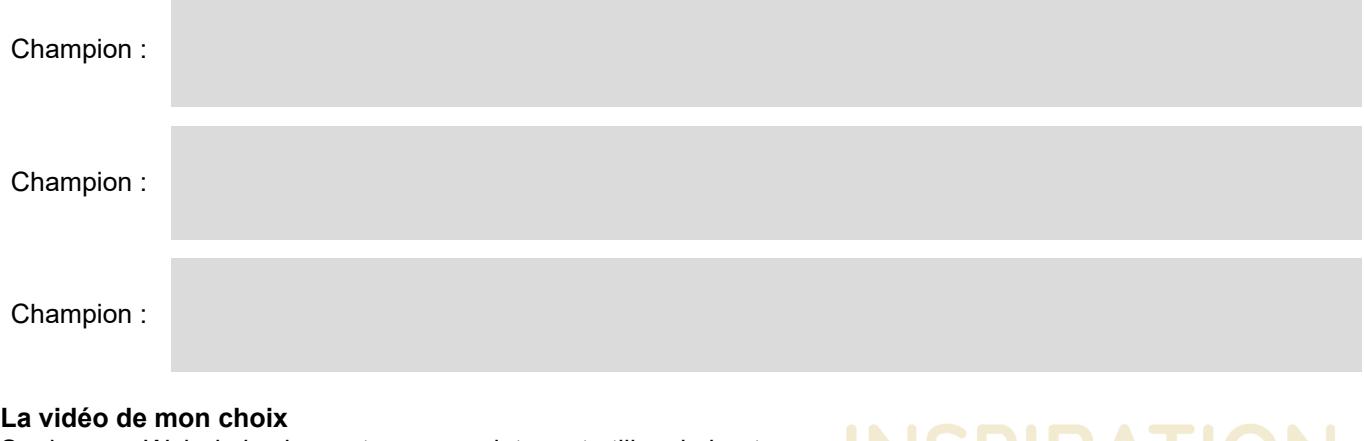

Sur la page Web de la classe, tu peux maintenant utiliser le bouton + **ajouter un CHAMPION**

Clique sur le Champion (classé par ordre alphabétique de prénom + nom) et sur la vidéo que tu souhaites recommander à l'ensemble de la classe. Tous les Champions sélectionnés apparaissent sur une liste qui inclut la vidéo recommandée.

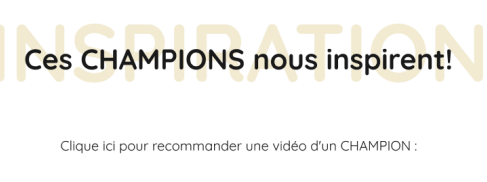

## **La vidéo de mon choix – explication**

Prépare une brève explication des raisons pour lesquelles tu recommandes cette vidéo.